УДК 004

ż

# **Добавление деталей диорамы в программе «Blender»**

*Беликов Андрей Геннадьевич*

*Приамурский государственный университет имени Шолом-Алейхема Студент*

### **Аннотация**

В данной статье был рассмотрен процесс добавления деталей для диорамы. В исследовании использовалась программа «Blender». В результате работы была создана детализированная диорама. **Ключевые слова:** 3D, Blender, дизайн

# **Adding diorama details in the "Blender" program**

*Belikov Andrey Gennadievich Sholom-Aleichem Priamursky State University Student*

## **Abstract**

In this article, the process of adding parts for a diorama was considered. The "Blender" program was used in the study. As a result of the work, a detailed diorama was created.

**Keywords:** 3D, Blender, design

Актуальность создания диорам в программе «Blender» обусловлена высокой востребованностью 3D дизайнеров в Game Dev индустрии.

Цель данной статьи, показать процесс детализирования диорамы в программе «Blender».

Для создания проекта была рассмотрена статья Л.П. Безверхова, А.В.Малков в своей статье рассмотрели программу «3D Blender», ее характеристики, преимущества, недостатки и ее область применения [1]. Так же А.И. Клыков совместно с Н.А. Фролова провели работу над исследованием возможности моделирования трехмерных биологический объектов с использованием бесплатной программы для создания 3Dобъектов Blender, а также при помощи данной программы смогли смоделировать кровеносный капилляр [2]. В статье М.Р. Аблиев, Ф.Р.Аметов, И.Ш. Мевлют, Э.И. Адильшаева описали основные возможности, функции и компоненты пользовательского интерфейса [3].

С помощью кубов создаем деревянные элементы дома, такие как дверь, балки на крыше и рамы на окне (Рис. 1).

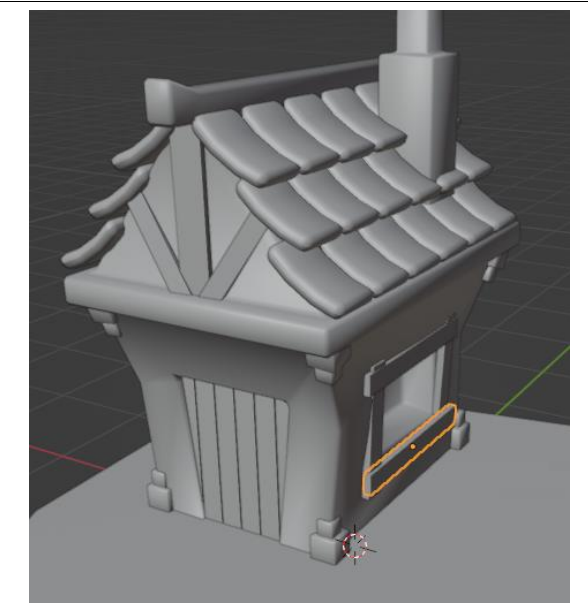

Рисунок 1 – Деревянные элементы дома

Так как некоторые деревянные элементы есть на основной модели дома, необходимо сделать их отдельными объектами. Для этого вылераем балку вокруг дома с помощью «Alt+ЛКМ» и выделим рядом лежащие грани с помощью «Ctrl++» далее нажимаем «P» и «Выделение», то же самое делаем и с балкой находящейся на крыше (Рис. 2).

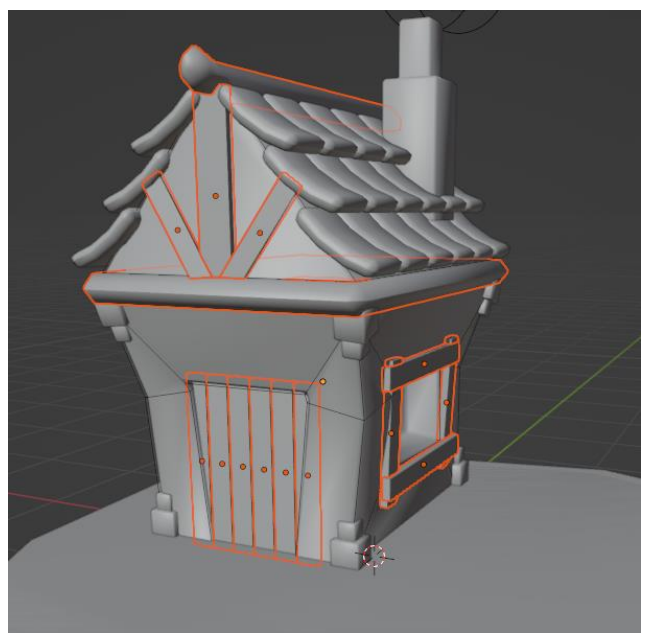

Рисунок 2 – Деревянные элементы

Следующим шагом объединим все деревянные элементы (Рис.3).

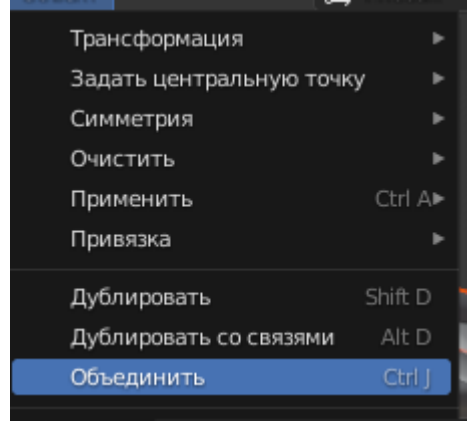

Рисунок 3 – Объединение деревянных элементов

Далее добавляем «Фаску» и настраиваем так же как и предыдущие элементы (Рис.4).

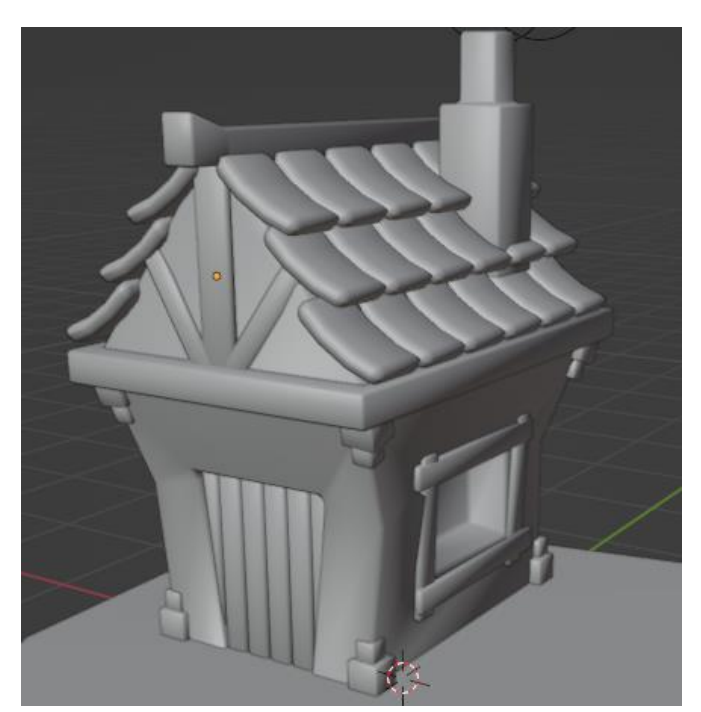

Рисунок 4 – Обработанные деревянные элементы

Далее создадим ручку двери и вывеску на доме, для этого так же используем «Меш» (Рис.5).

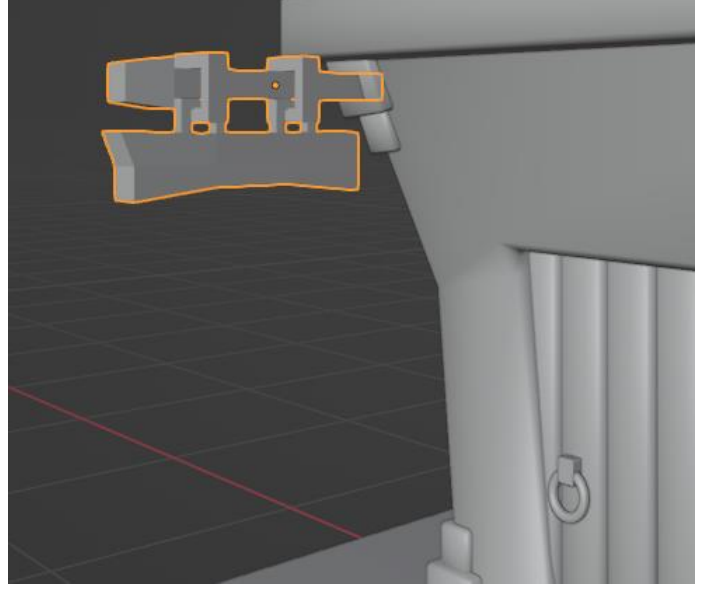

Рисунок 5 – Табличка и ручка двери

Далее таким же методом создадим окружение, а именно каменную тропинку, дерево, бочки и забор (Рис.6-9).

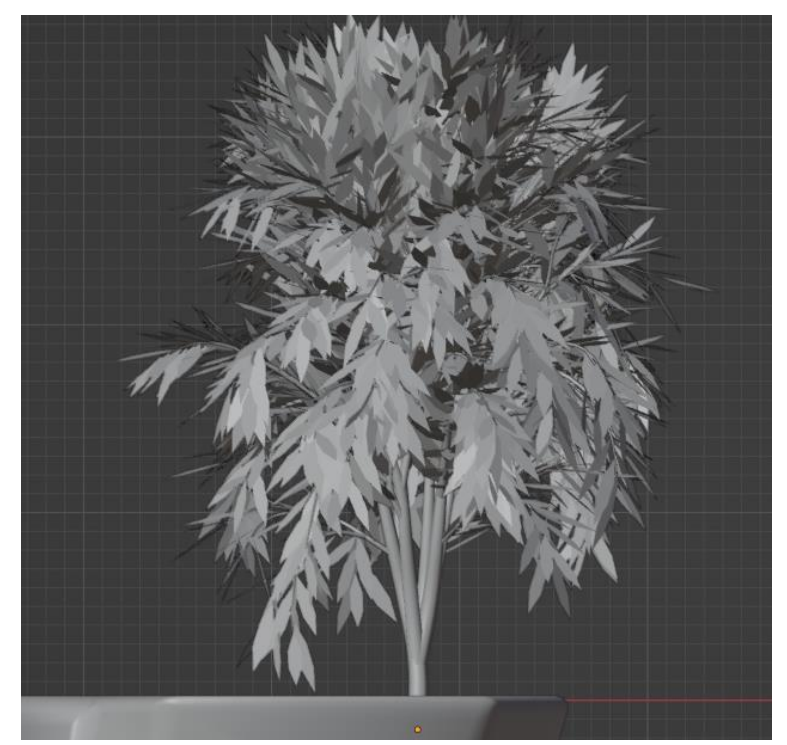

Рисунок 6 – Дерево

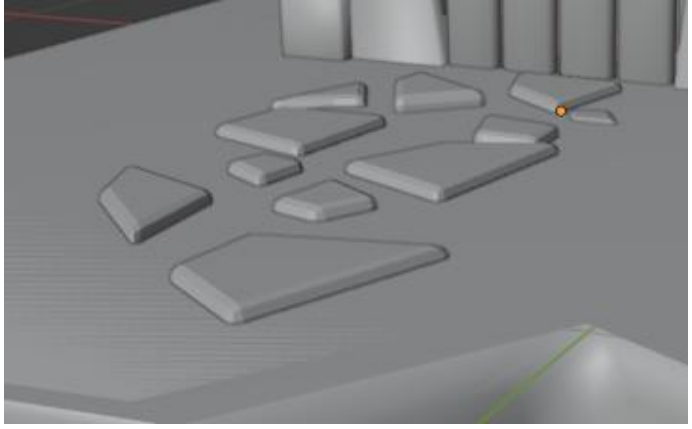

Рисунок 7 – Тропинка

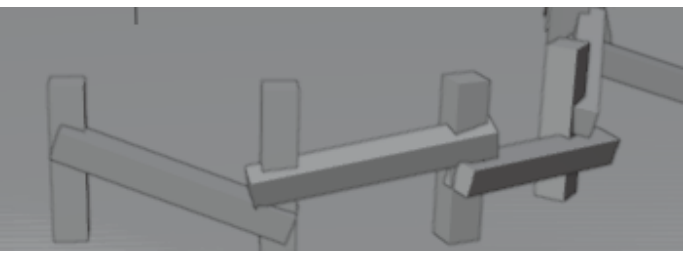

Рисунок 8 – Забор

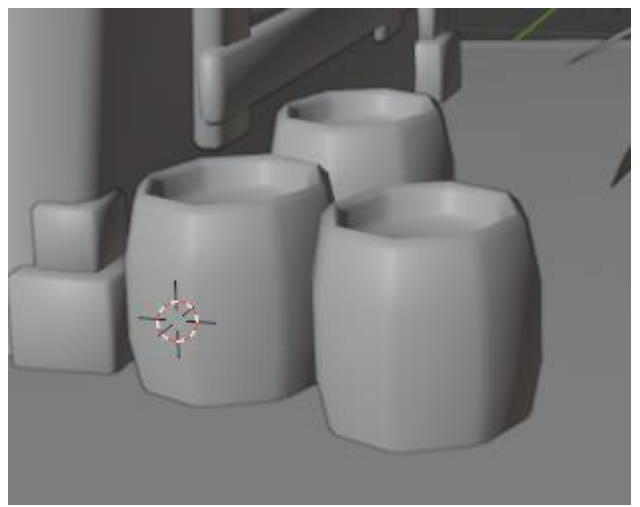

Рисунок 9 - Бочки

В итоге работы должна получиться готовая модель диорамы (Рис.10).

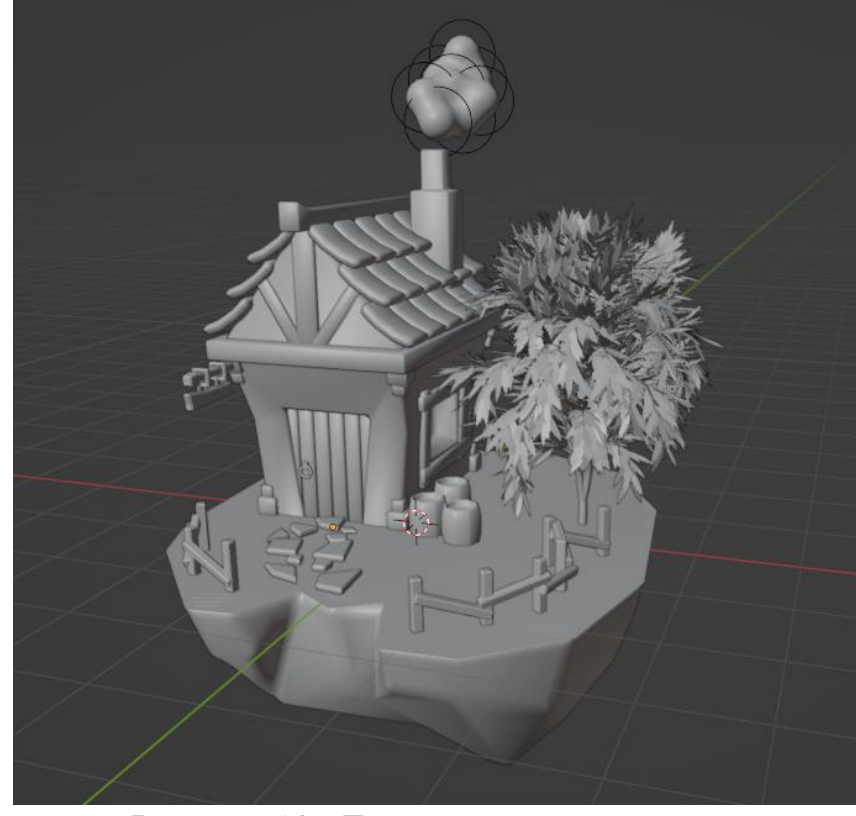

Рисунок 10 - Готовая модель диорамы

В данной статье был показан процесс добавления деталей для диорамы в программе «Blender».

## **Библиографический список**

- 1. Безверхова Л.П., Малков А.В. Использование программы «Blender 3D» в образовательном процессе // Современные научные исследования и инновации. 2017. № 7-5 (43). С. 47-55.
- 2. Клыков А.И., Фролова Н.А. Моделирование участка микроциркуляторного в 3D-редакторе Blender // Труды Международного симпозиума «Надежность и качество». 2014. №5. С. 14-20.
- 3. Аблиев М.Р., Аметов Ф.Р., Мевлют И.Ш., Адильшаева Э.И. Программа Blender как основная среда 3D моделирования для разработки игр в Unity // Автоматика. Вычислительная техника. 2012. №1. С. 24-30.